Email [libcirc@gsu.edu](mailto:libcirc@gsu.edu) if you have any issues with the lockers when the main library is closed.

### STEP 1

#### Tap **Begin Dropoff** on the iPad.

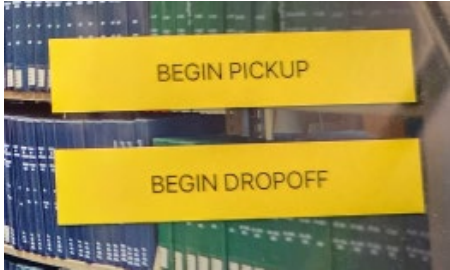

### STEP 2

Tap **Begin Dropoff** on the pop-up message.

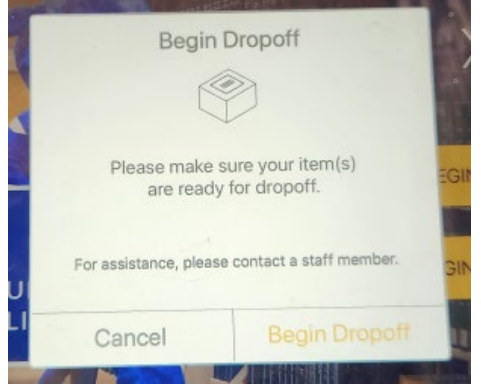

## STEP 3

Enter your @student.gsu.edu email address or your 10-digit phone number registered with your Luxer One account. Tap the yellow **Enter** button.

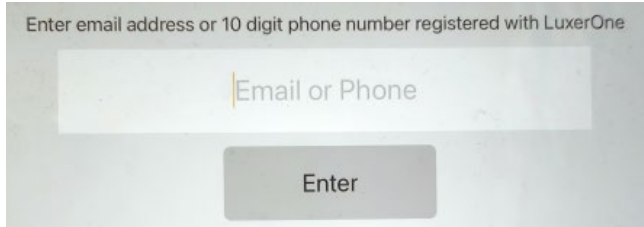

Tip: Tap the keyboard button in the bottom right corner to launch the full keyboard.

## STEP 4

#### Tap the **Library Equipment Return** box.

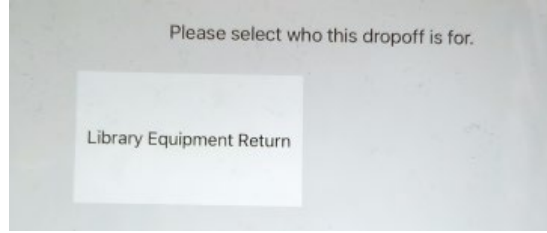

Equipment Reservations Begin Dropoff Instructions | updated 5/10/2024

# STEP 5

Take a picture of your equipment. Tap **Save Label** when ready to move ahead.<br>Help the carrier idently your package by capturing a photo of<br>the shipping label.

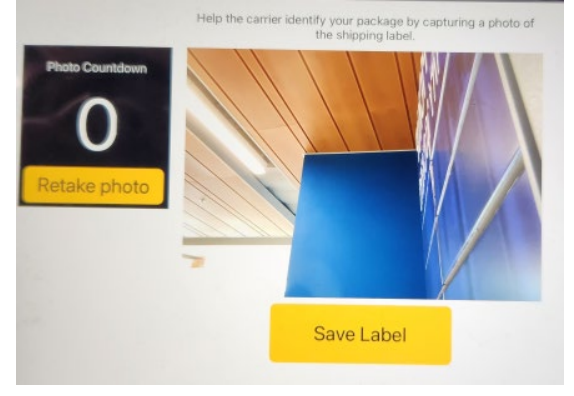

### STEP 6

Pick a locker size.

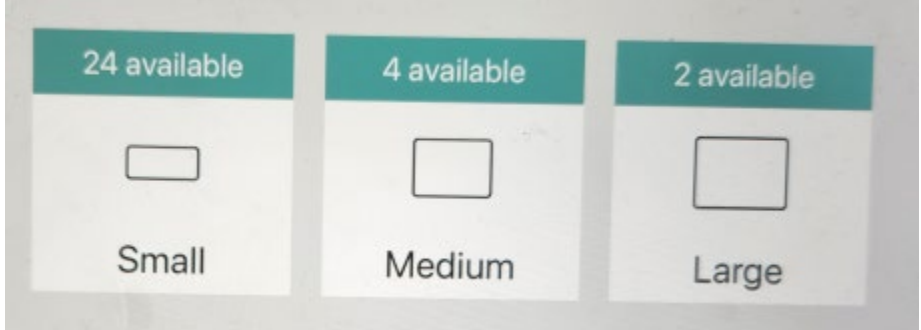

Tip: Pick a medium or large locker if you are returning headphones and a laptop.

# STEP 7

Place your equipment inside the locker that opens, close the locker door and tap the **Exit** button to finish your return.

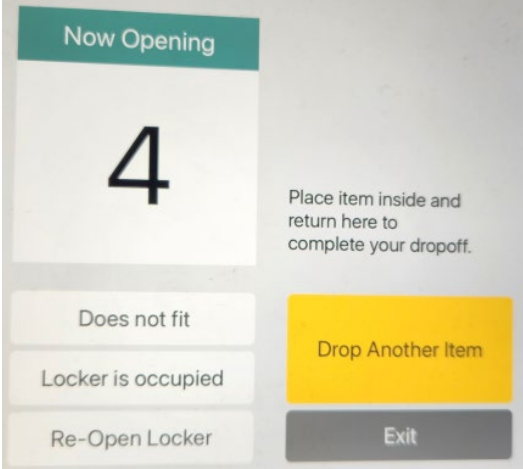